## **Istruzioni per inoltrare una richiesta di lavorazione sezioni sottili:**

1 – Nella home page del sito [www.geoscienze.unipd.it](http://www.geoscienze.unipd.it/) cliccare il

## Riquadro **Laboratori** come in figura 1

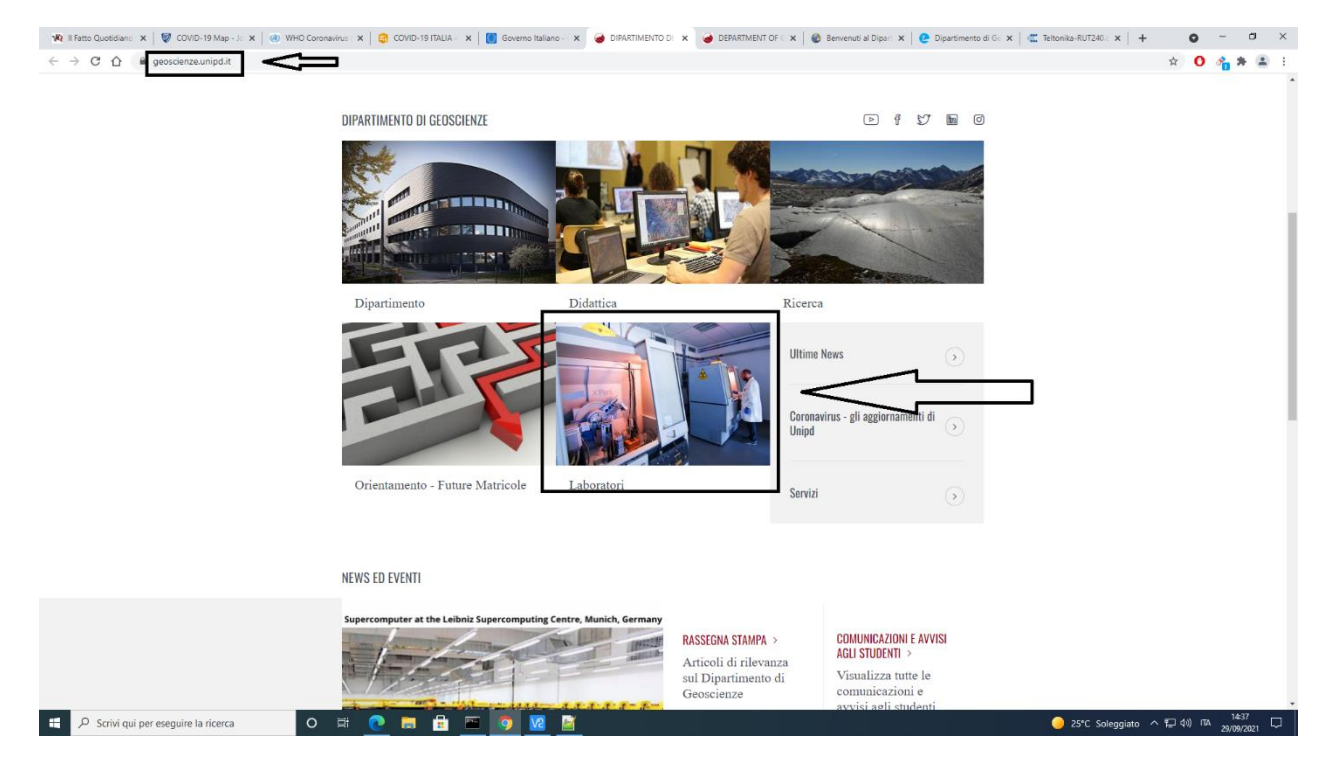

## 2 – Dal menu con la lista dei Laboratori cliccare su "**Sezioni sottili e sezioni lucide**" come in figura 2

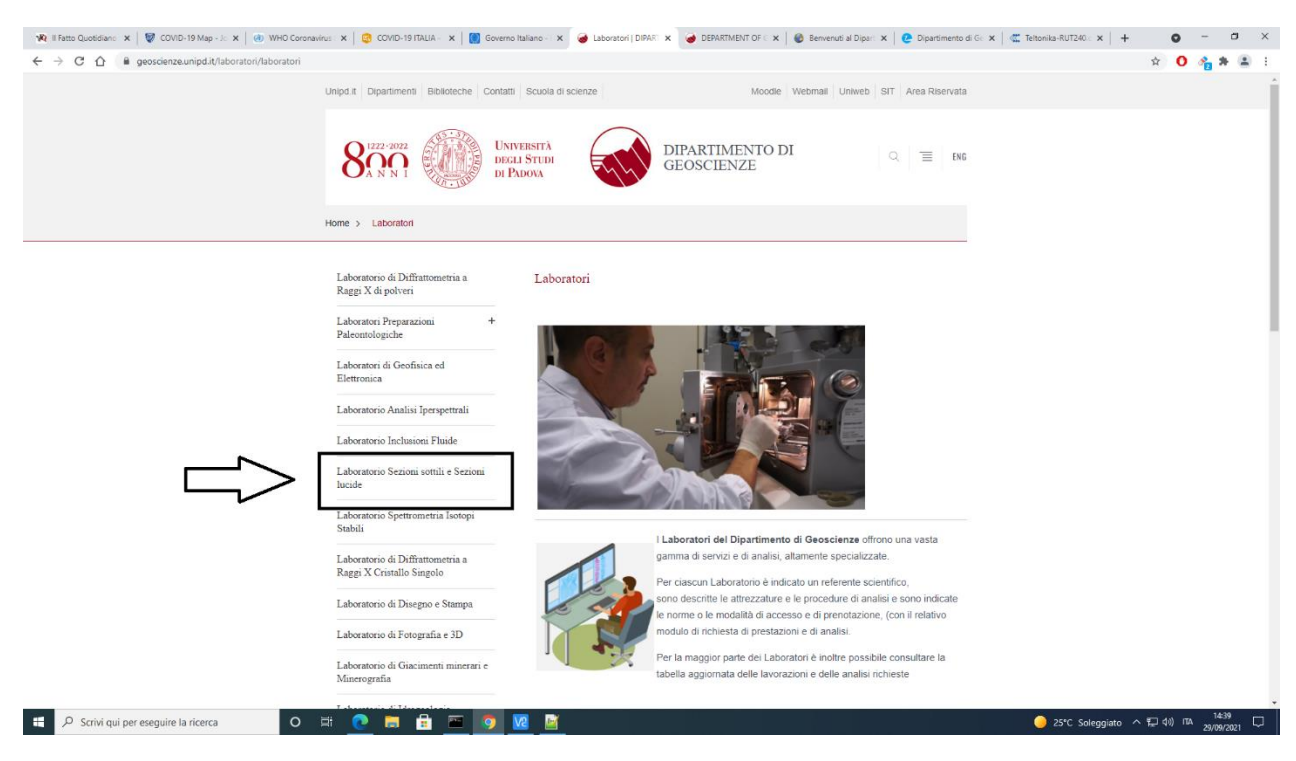

3 – Cliccare il link in fondo alla pagina di descrizione del Laboratorio di Sezioni Sottili e Lucide "**[Modulo di richiesta](https://servizi.geoscienze.unipd.it/sezionisottili)**" come in figura 3

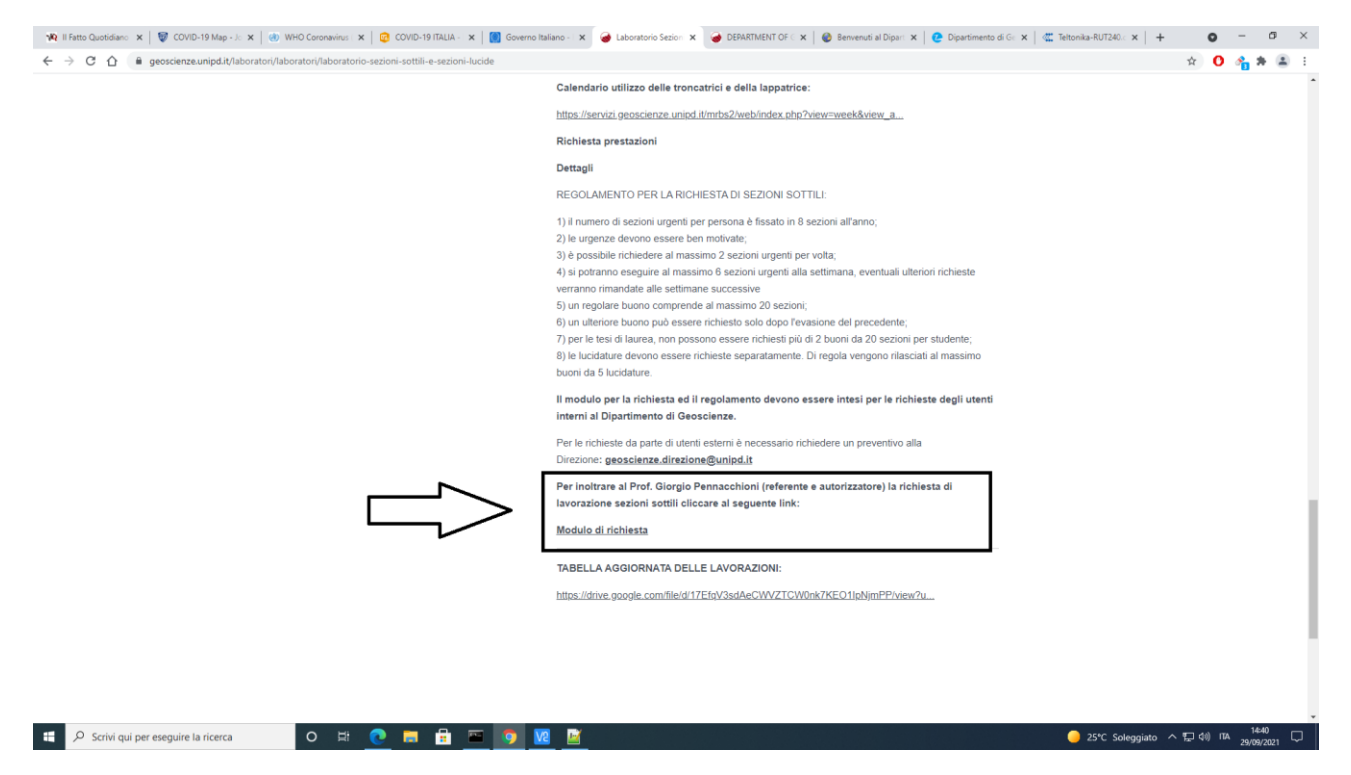

4 – Inserire nella pagina di login mostrata in figura 4 le credenziali per ciascun utente sono:

username: cognome

password: cognome2021 (come per la prenotazione dei furgoni)

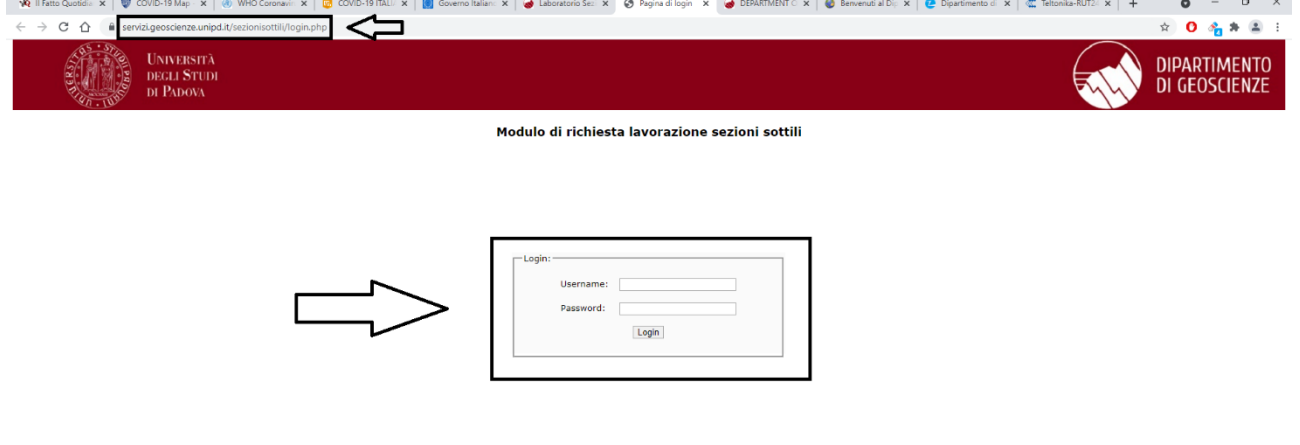

5 – Dopo aver compilato i campi del modulo di richiesta cliccare il pulsante "**Controlla**" in fondo alla pagina, si aprirà una tabella che visualizzerà i campi compilati per dare la possibilità all'utente di modificare eventuali errori, dopodichè si deve cliccare il pulsante "**Procedi**". Dopodichè si deve cliccare sul pulsante "**Esci**" per effettuare il logout, è disponibile anche il link "**Visualizza tutte le tue richieste**" per

visualizzare e scaricare in formato xls una tabella con tutte le richieste effettuate dall'utente che è acceduto al modulo di richiesta.

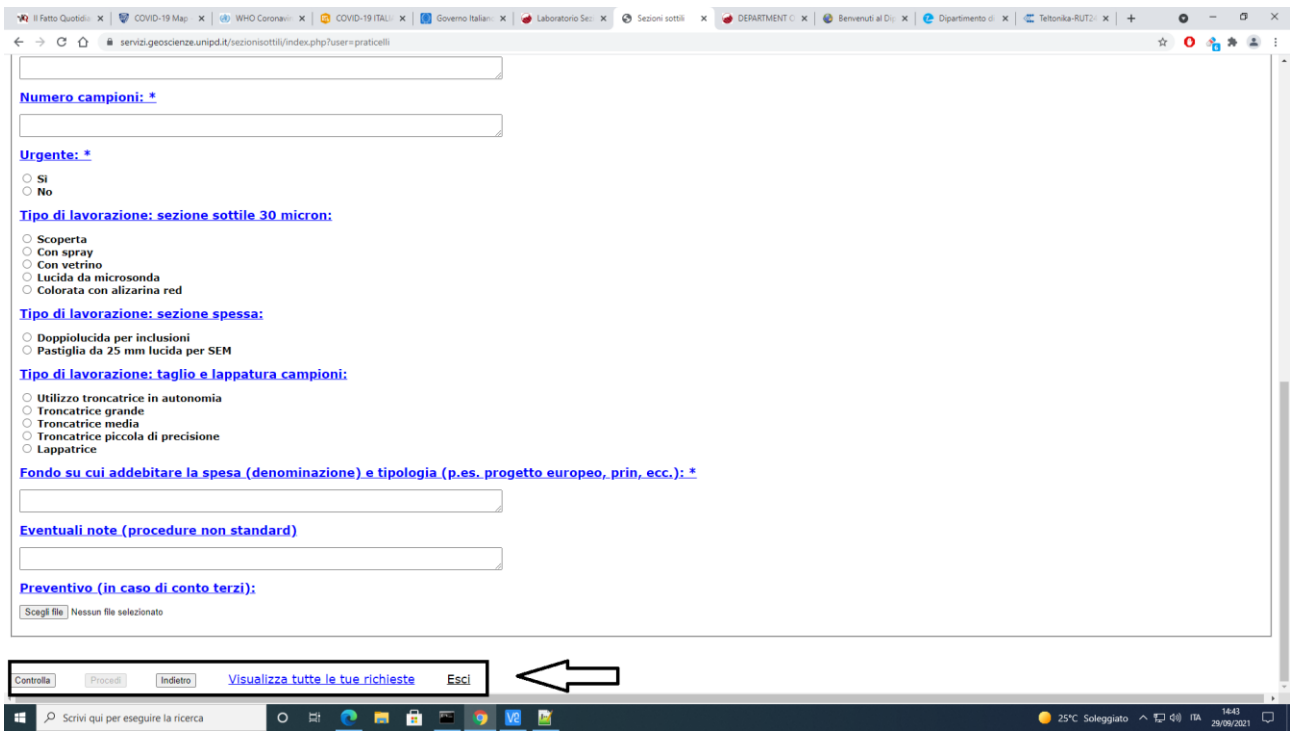

Al referente del Laboratorio e all'utente che ha inoltrato la richiesta arriverà un e-mail di notifica di inoltro della richiesta, il referente a sua volta potrà accedere alla tabella delle richieste per autorizzarle e spedire automaticamente un e-mail di notifica di autorizzazione o non autorizzazione della richiesta all'utente richiedente.